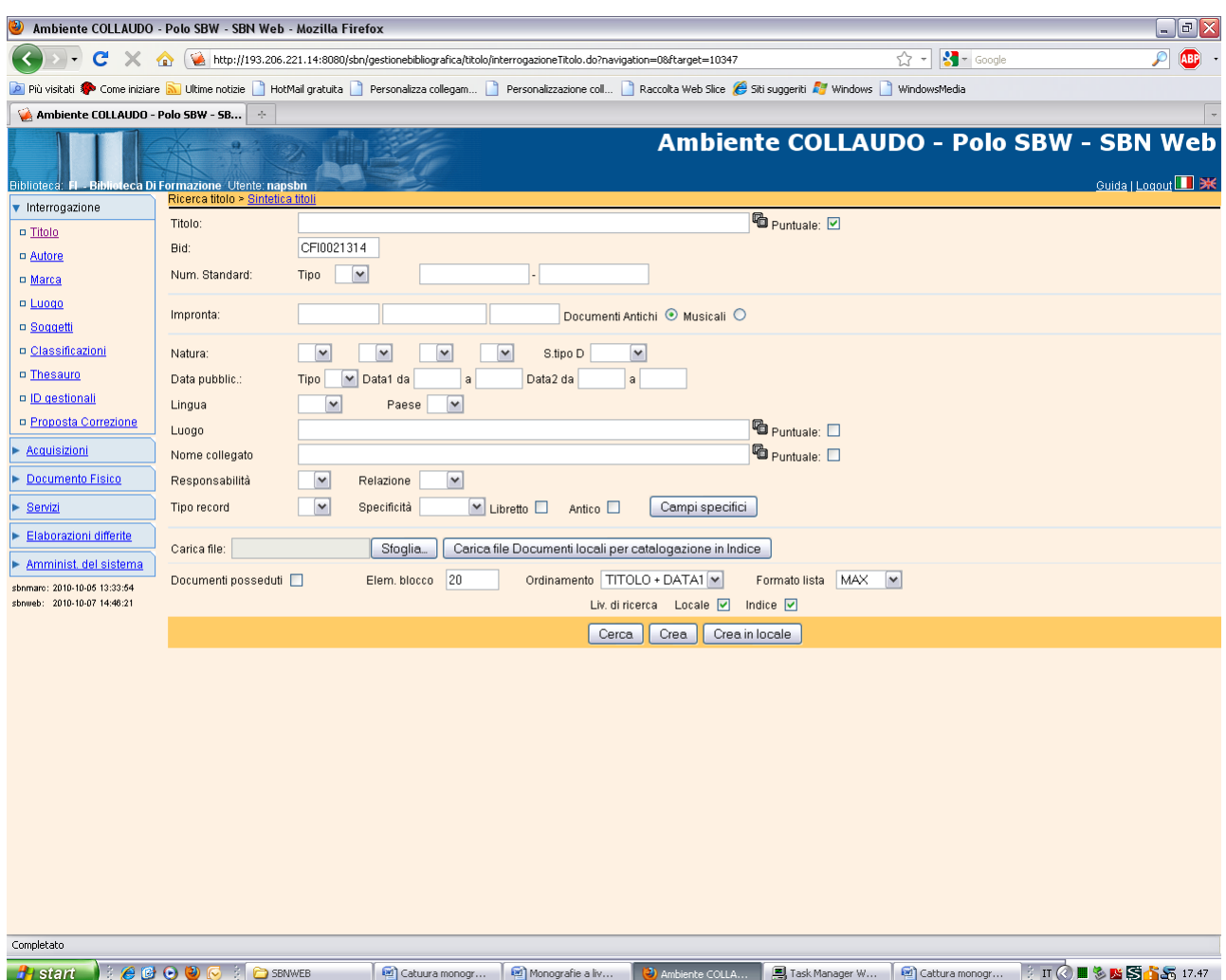

# **Cattura monografia a 3 livelli**

**Cerca** (In questo caso la ricerca è stata effettuata per numero identificativo simulando la situazione che già si conosca, per averla preventivamente ricercata, la notizia che si vuole catturare)

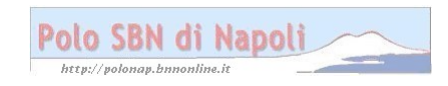

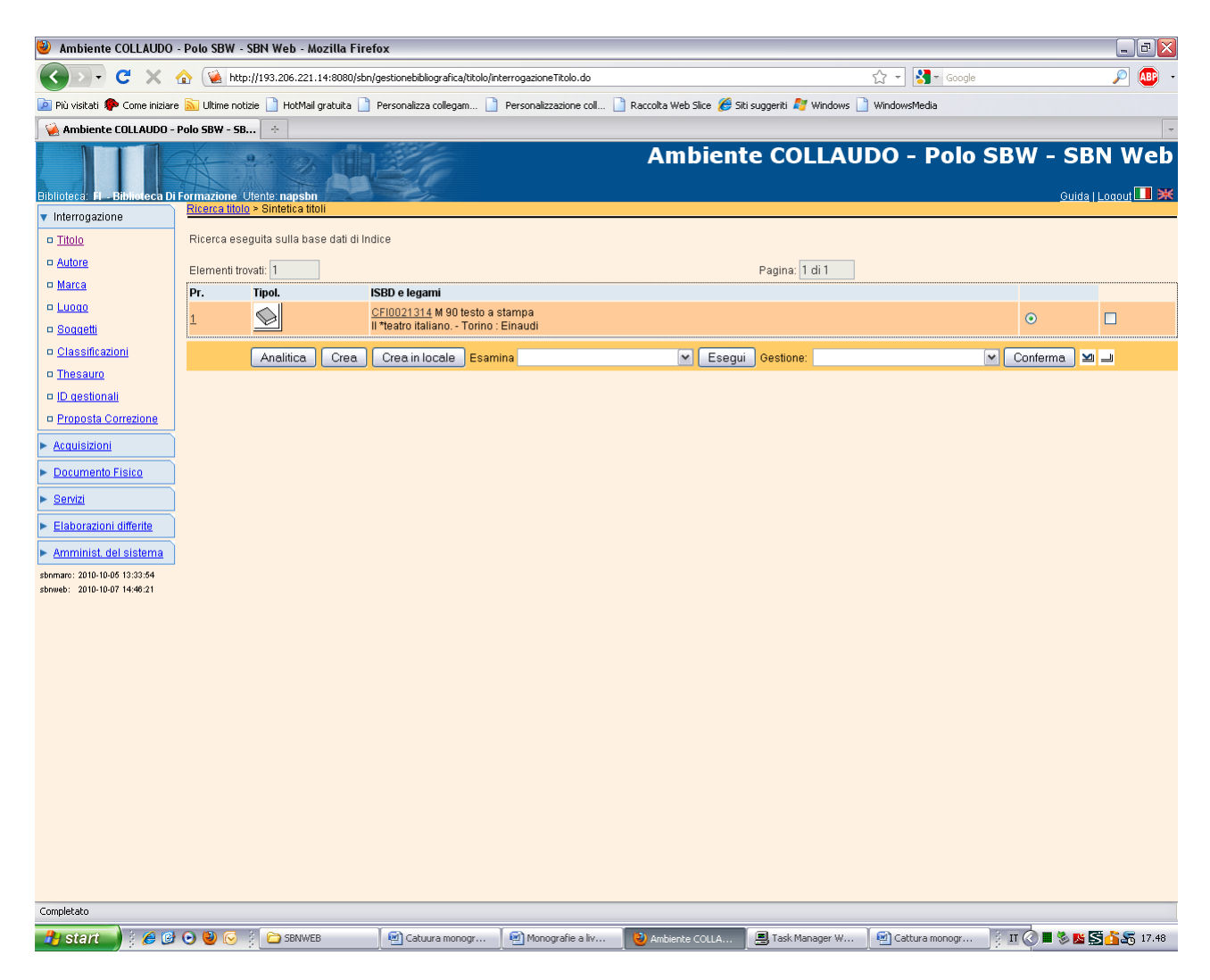

**N.B.:** Per non trovato in polo, il sistema si posiziona direttamente sulla base dati di indice, dove la ricerca mirata per numero identificativo dà un risultato univoco

#### **Analitica**

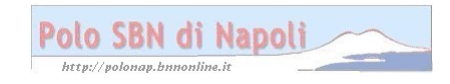

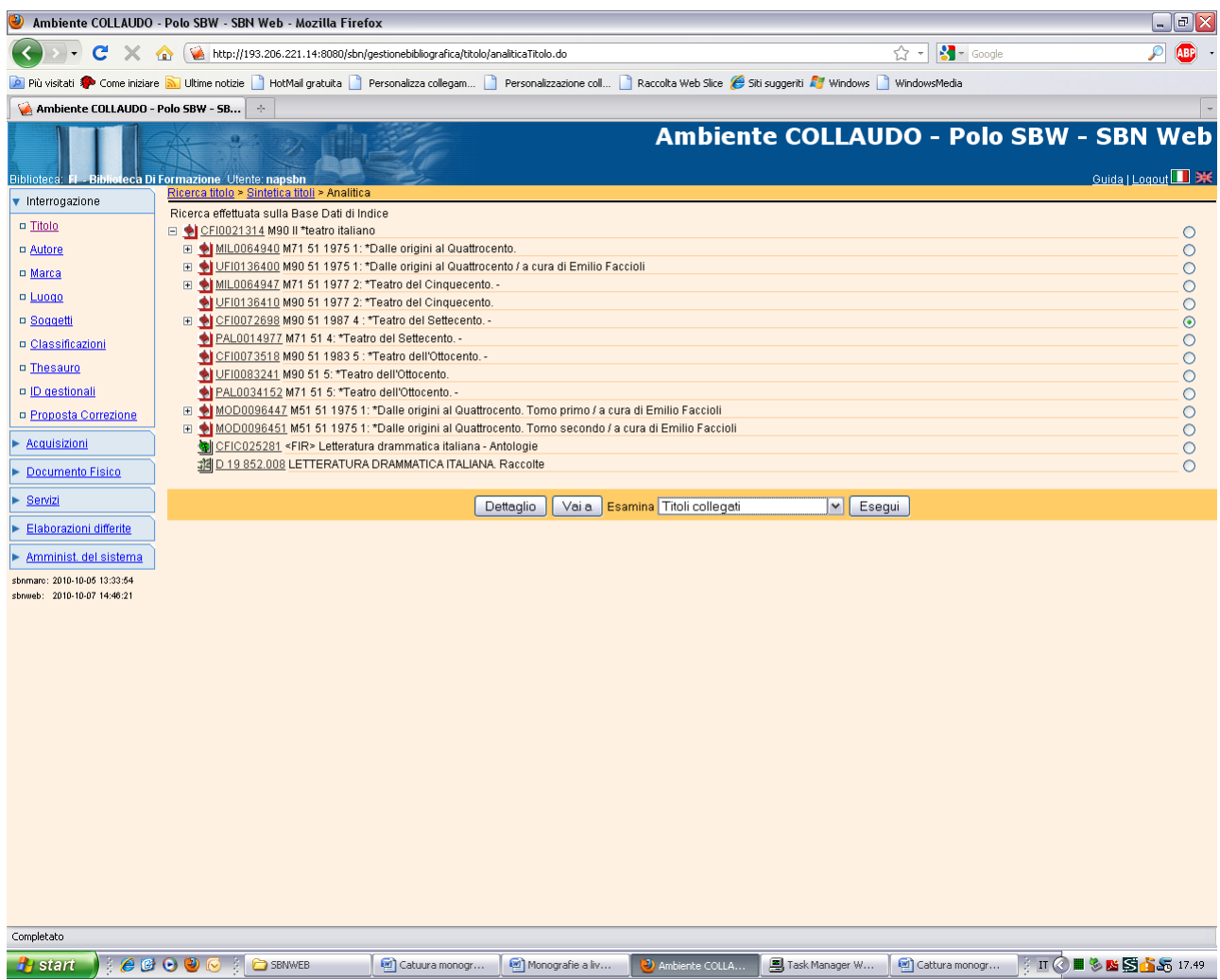

**N.B.:** l'analitica della notizia visualizza solo la monografia superiore e i livelli intermedi. Per poter visualizzare i livelli gerarchici inferiori occorre esaminare il titoli collegati a ciascun livello intermedio preventivamente selezionato.

**Esegui**

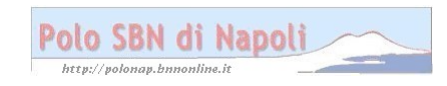

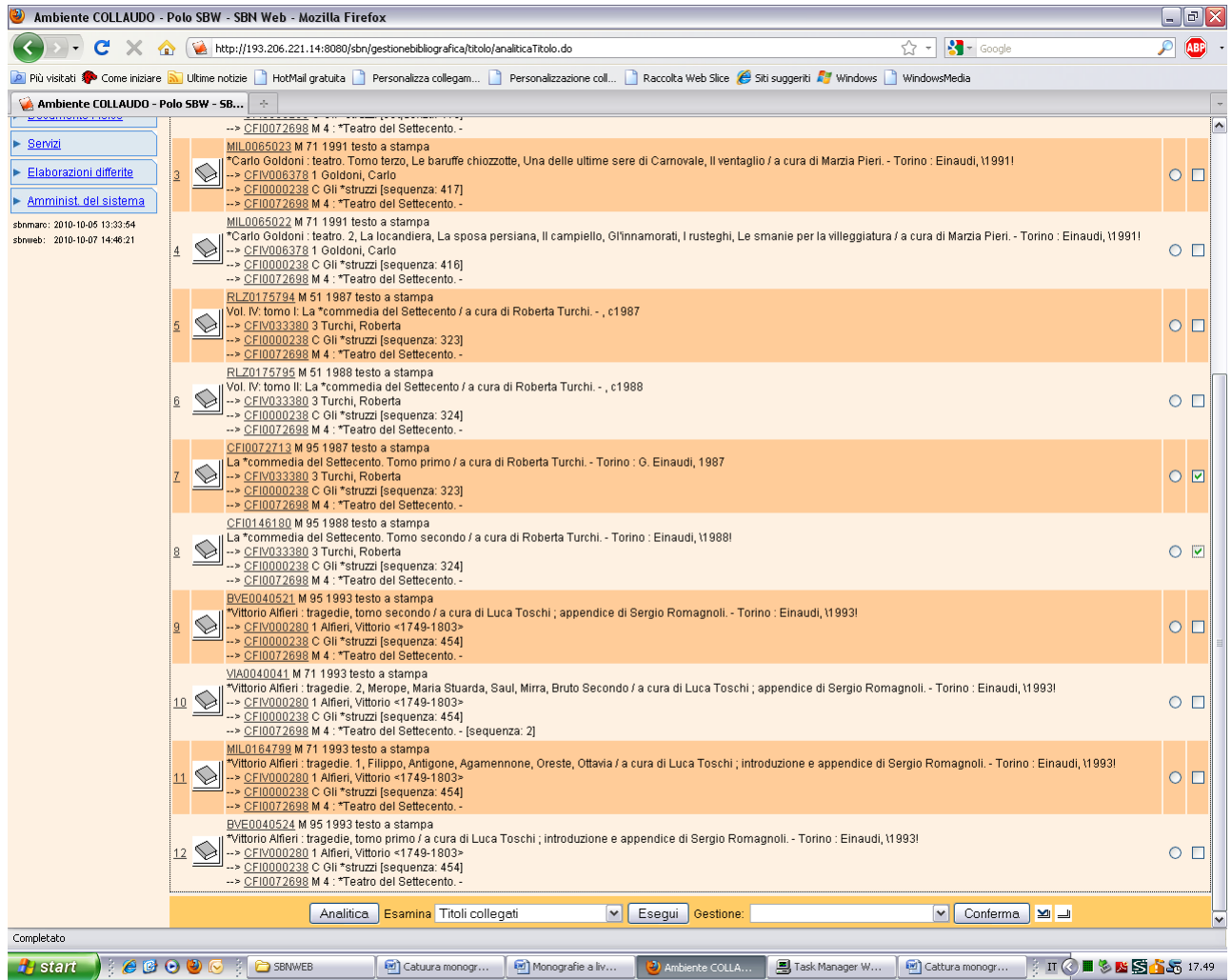

**N.B.:** I titoli collegati vengono visualizzati con una lista sintetica all'interno della quale è possibile operare una selezione multipla delle notizie di cui si vuole esaminare l'analitica ai fini della cattura.

#### **Analitica**

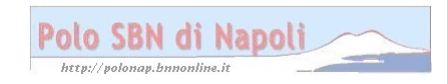

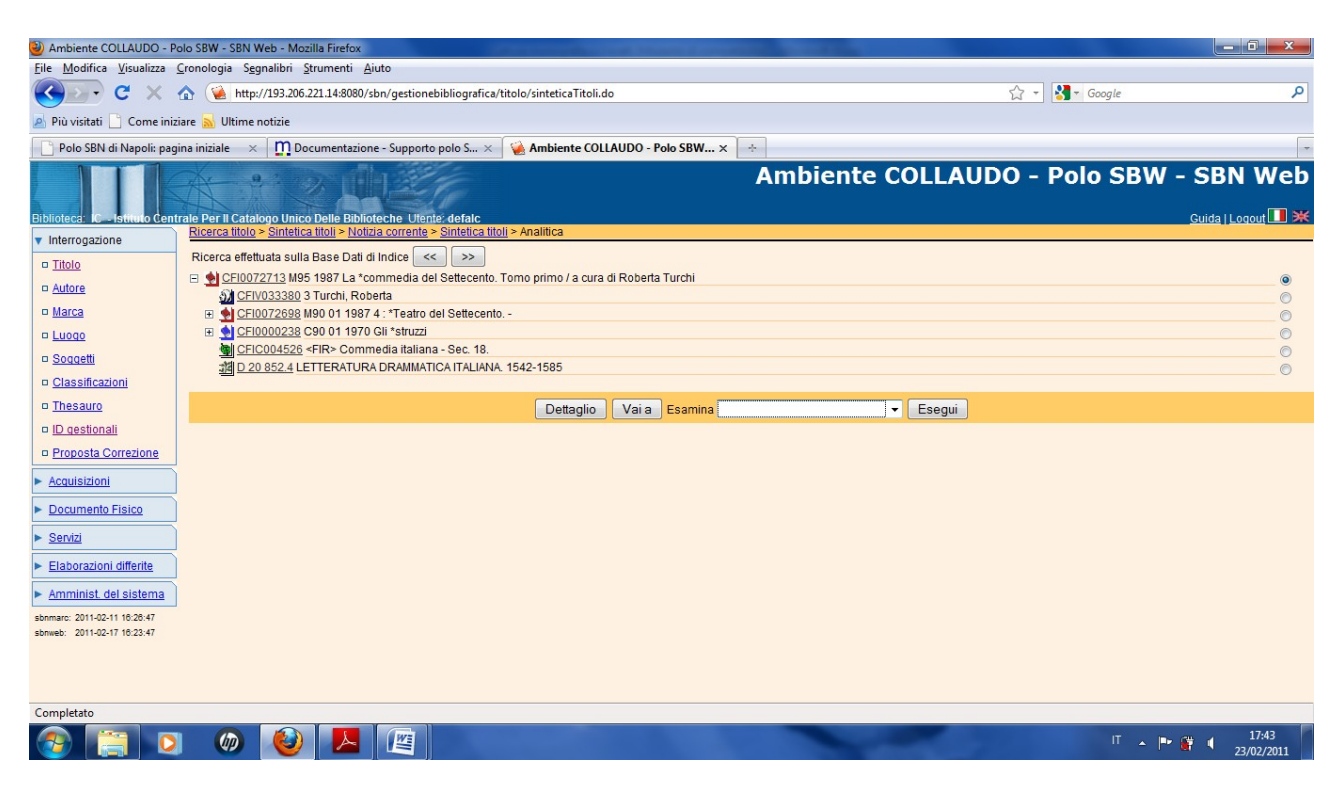

**N.B.:** Nella maschera dell'analitica notizie si evidenziano delle freccette che consentono la visualizzazione in rapida successione delle notizie selezionate ai fini della cattura

**Vai a** 

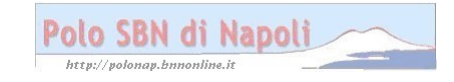

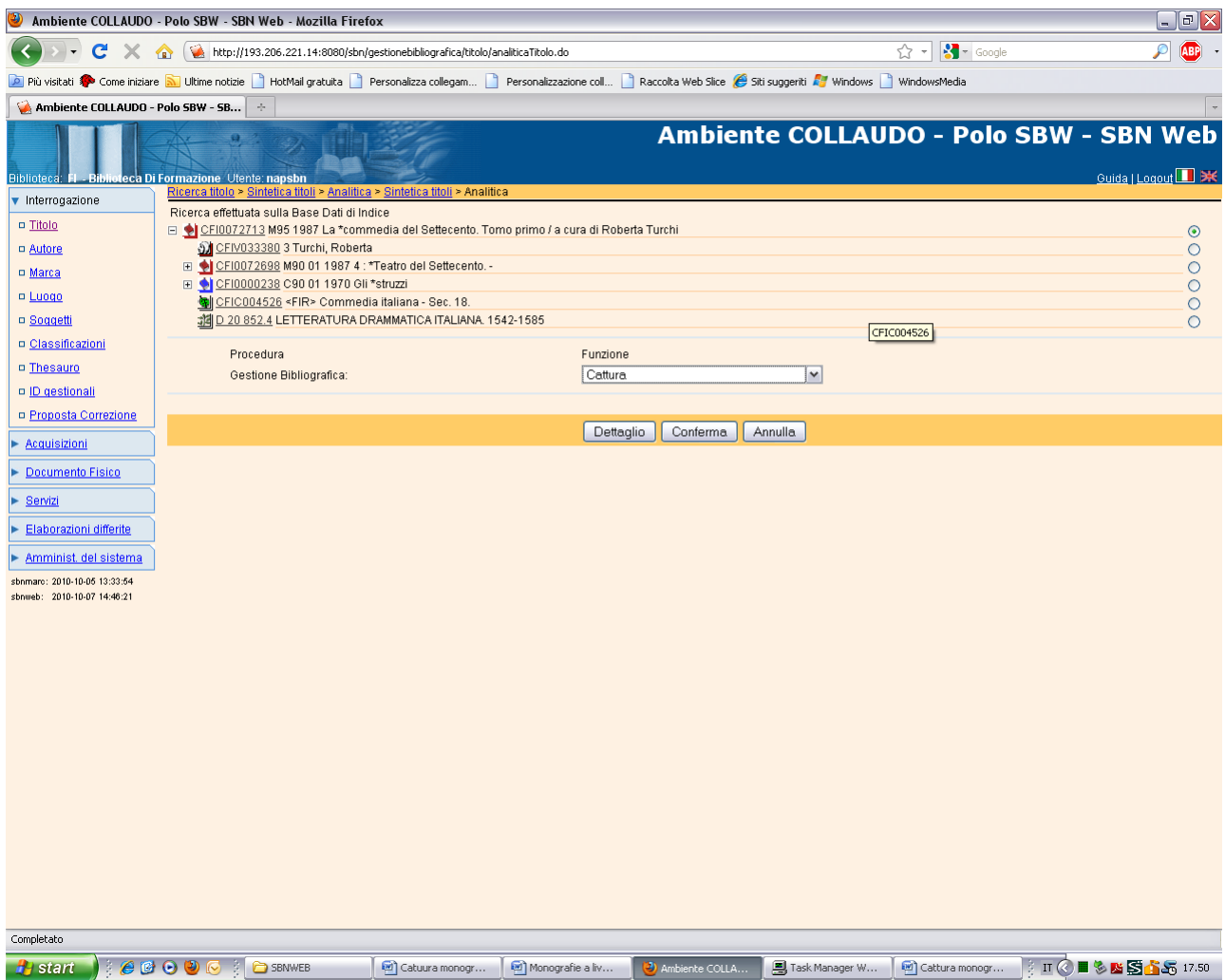

## Conferma

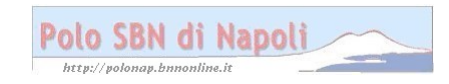

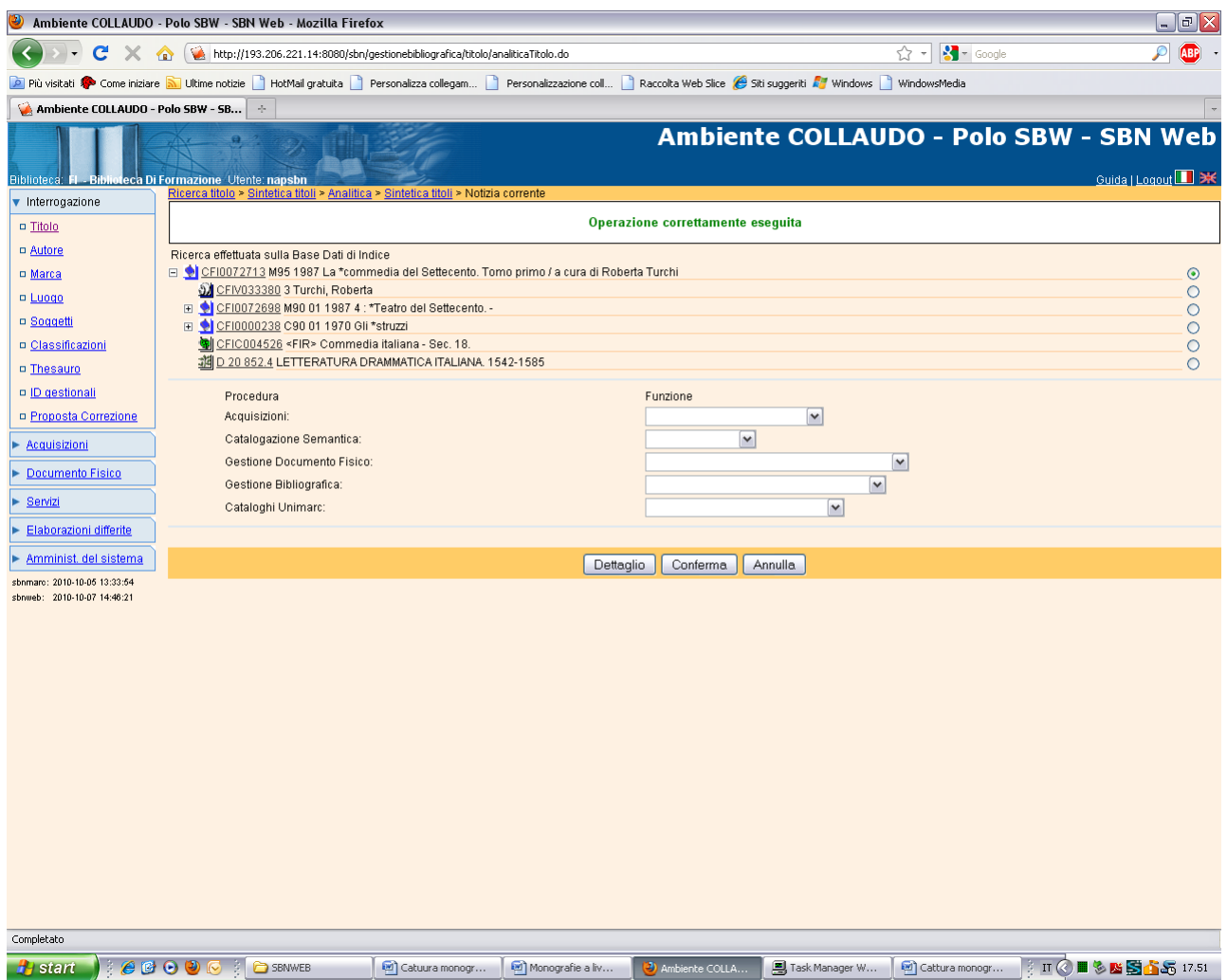

**N.B.:** Con questa operazione è stata effettuata la cattura di un livello gerarchico inferiore e dei suoi diretti ascendenti: il relativo livello intermedio e la monografia superiore

**Annulla** (per tornare alla schermata precedente)

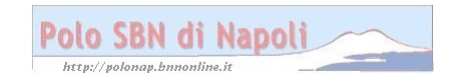

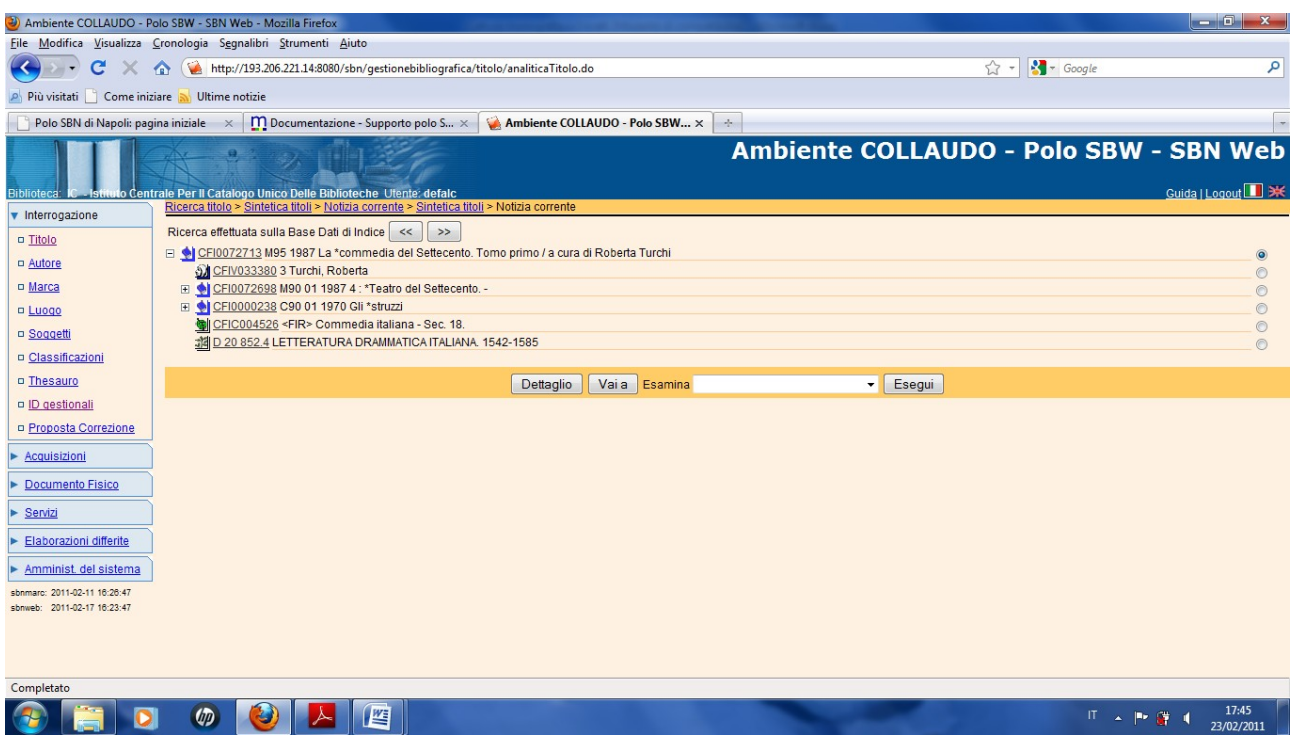

Clic sulle freccette in alto a destra per visualizzare l'analitica dell'altro livello gerarchico inferiore preventivamente selezionato tra quelli legati al livello intermedio "Teatro del Settecento"

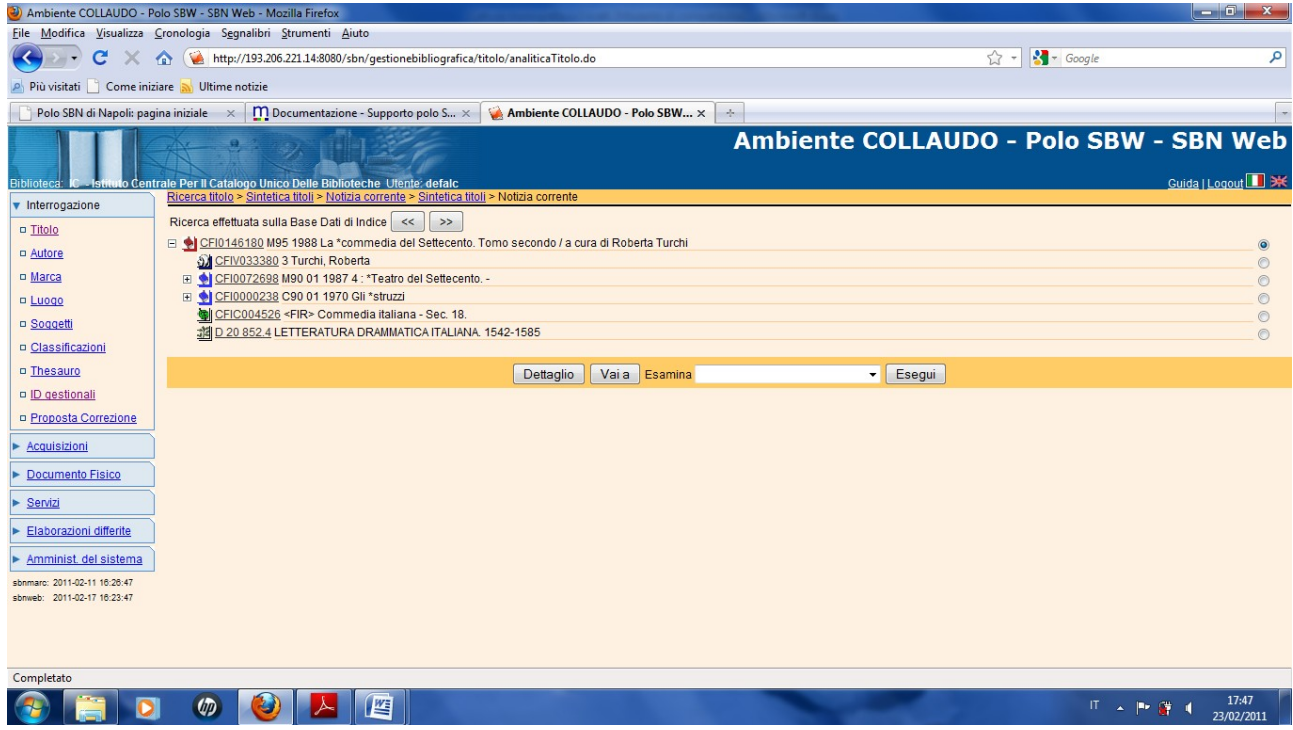

**Vai a** 

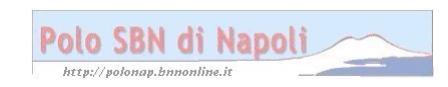

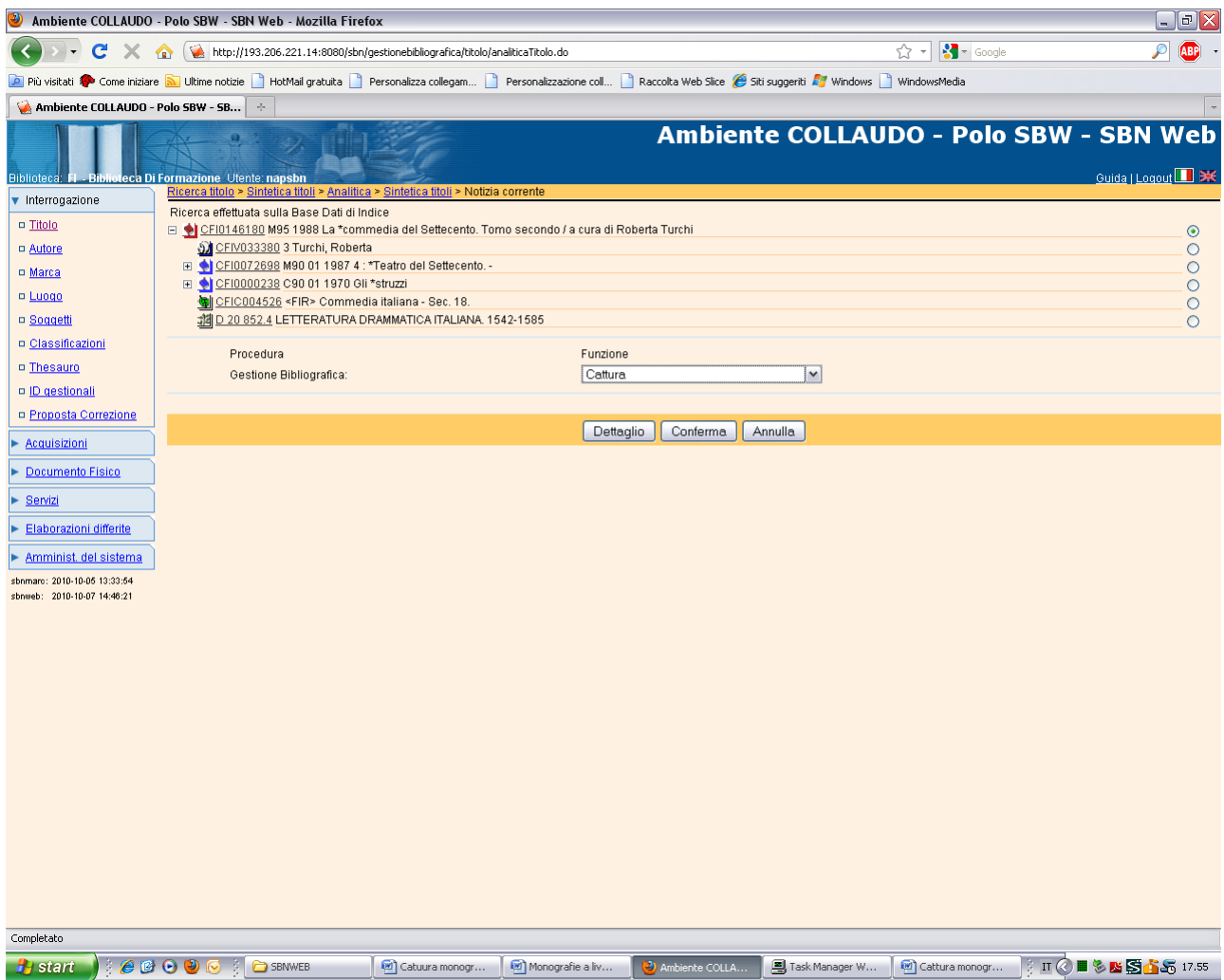

## Conferma

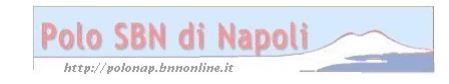

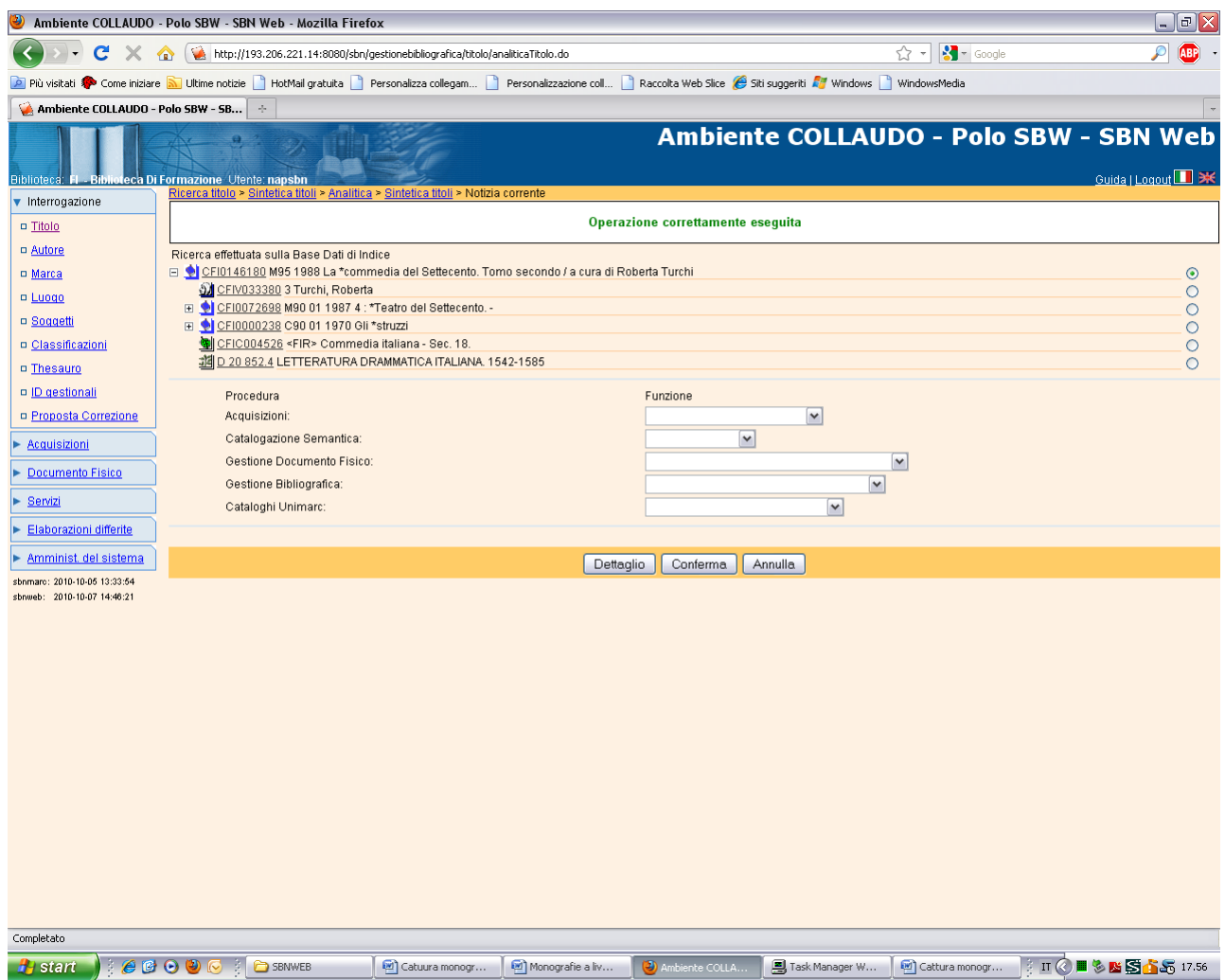

**N.B.:** Se si desidera catturare i livelli inferiori appartenenti ad altri livelli intermedi, occorre cliccare in alto sul pulsante Analitica e, all'interno di esso, selezionare il livello intermedio desiderato e procedere nel modo precedentemente illustrato.

# **Verifica delle catture finora eseguite:**

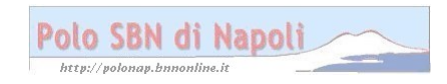

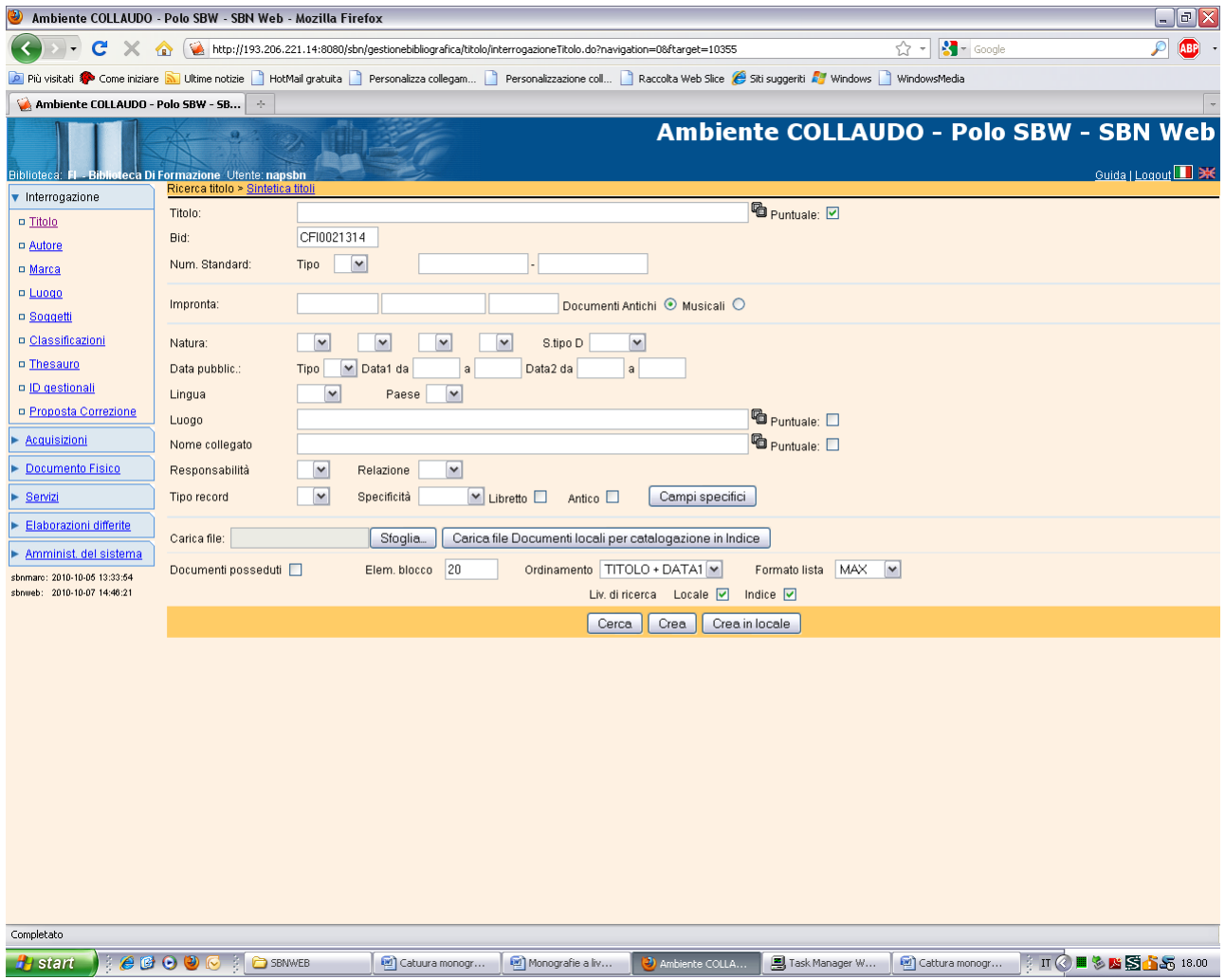

Cerca

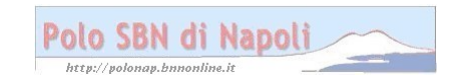

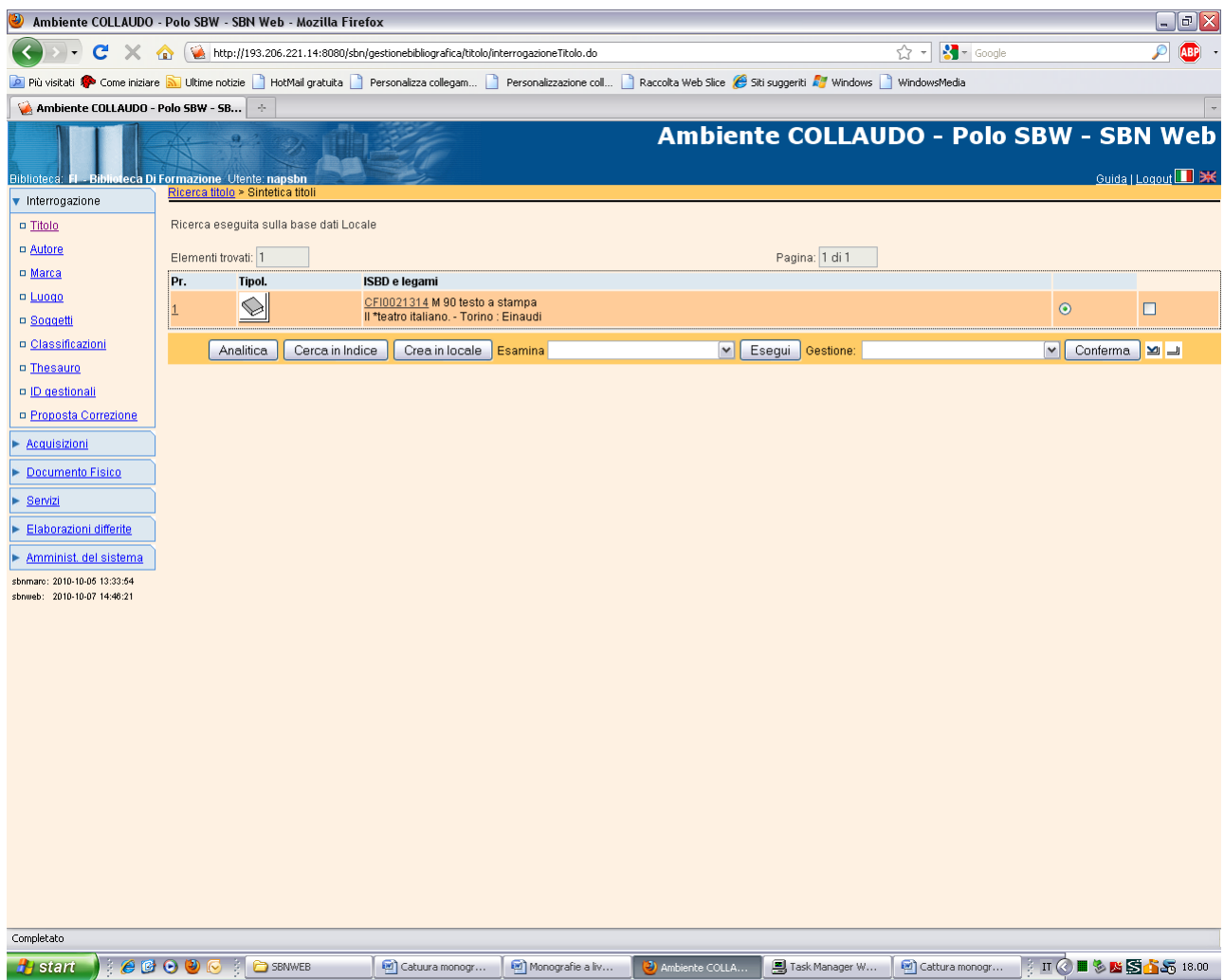

**Analitica**

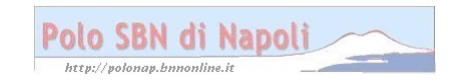

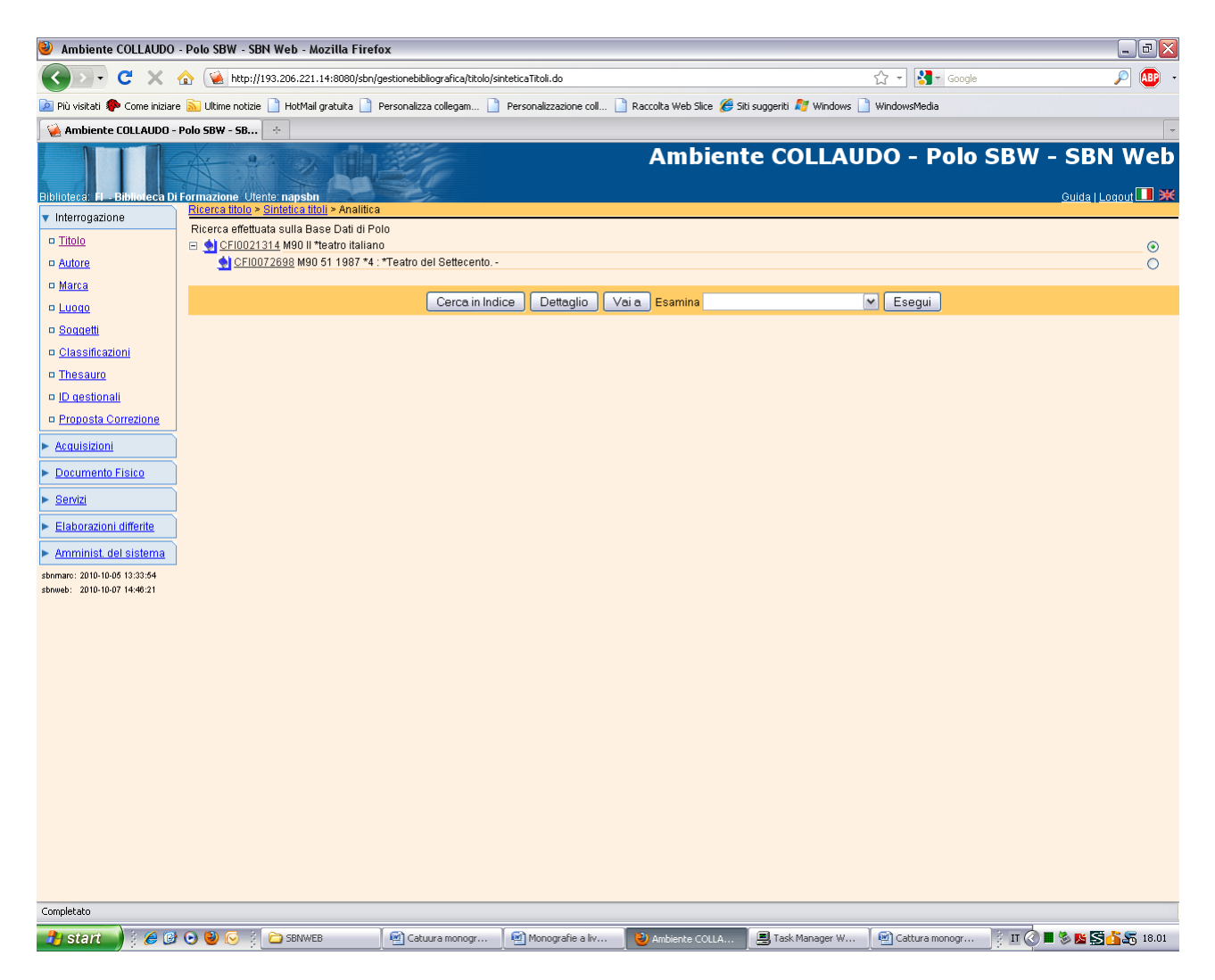

**N.B.:** La ricerca, effettuata nella base dati locale, come risulta dalla scritta in alto, dà come risultato un'analitica in cui si visualizza la monografia superiore e il livello intermedio prescelto contrassegnati dal simbolo di colore blu.

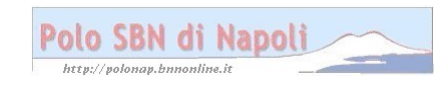

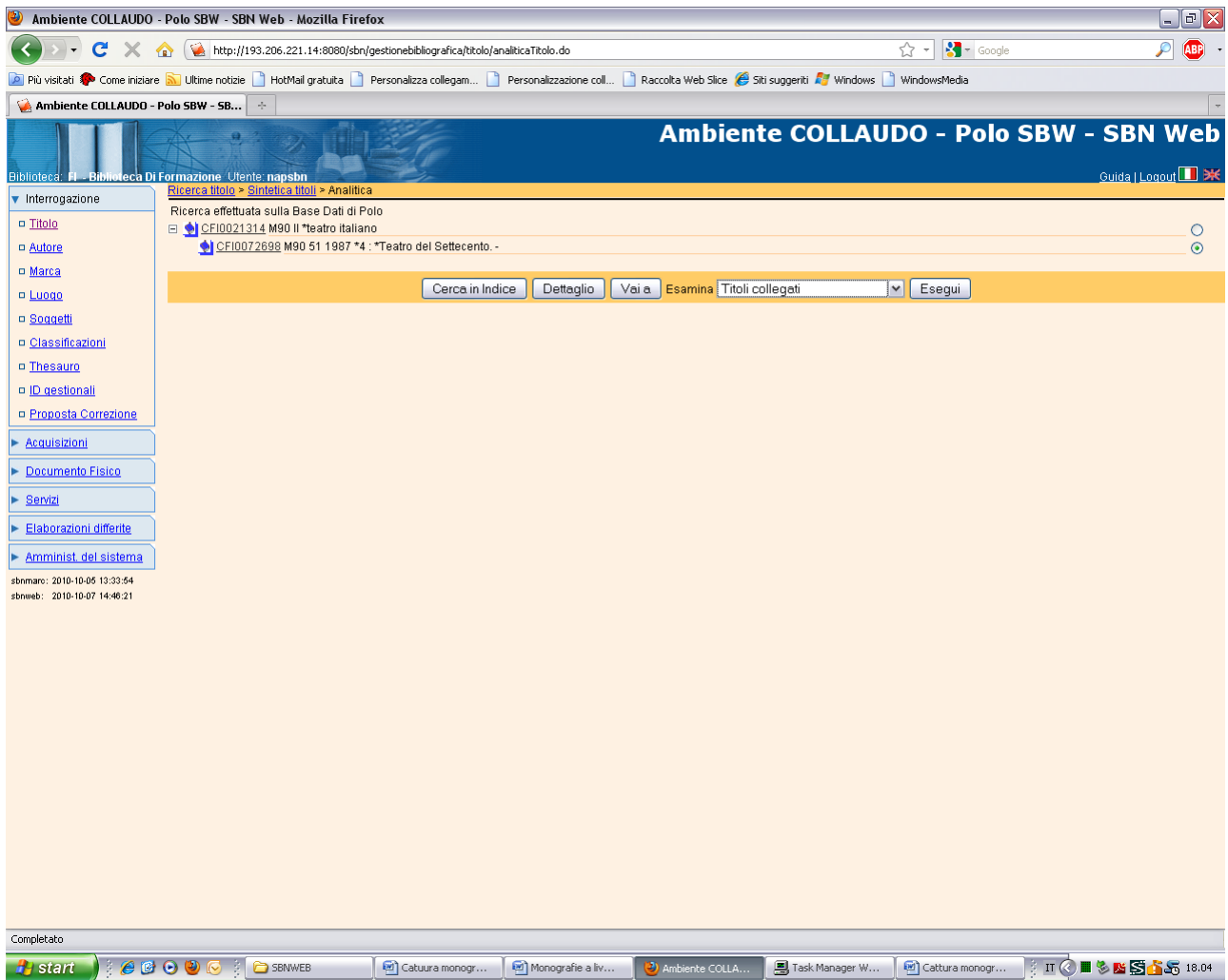

Esegui

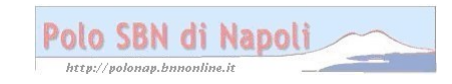

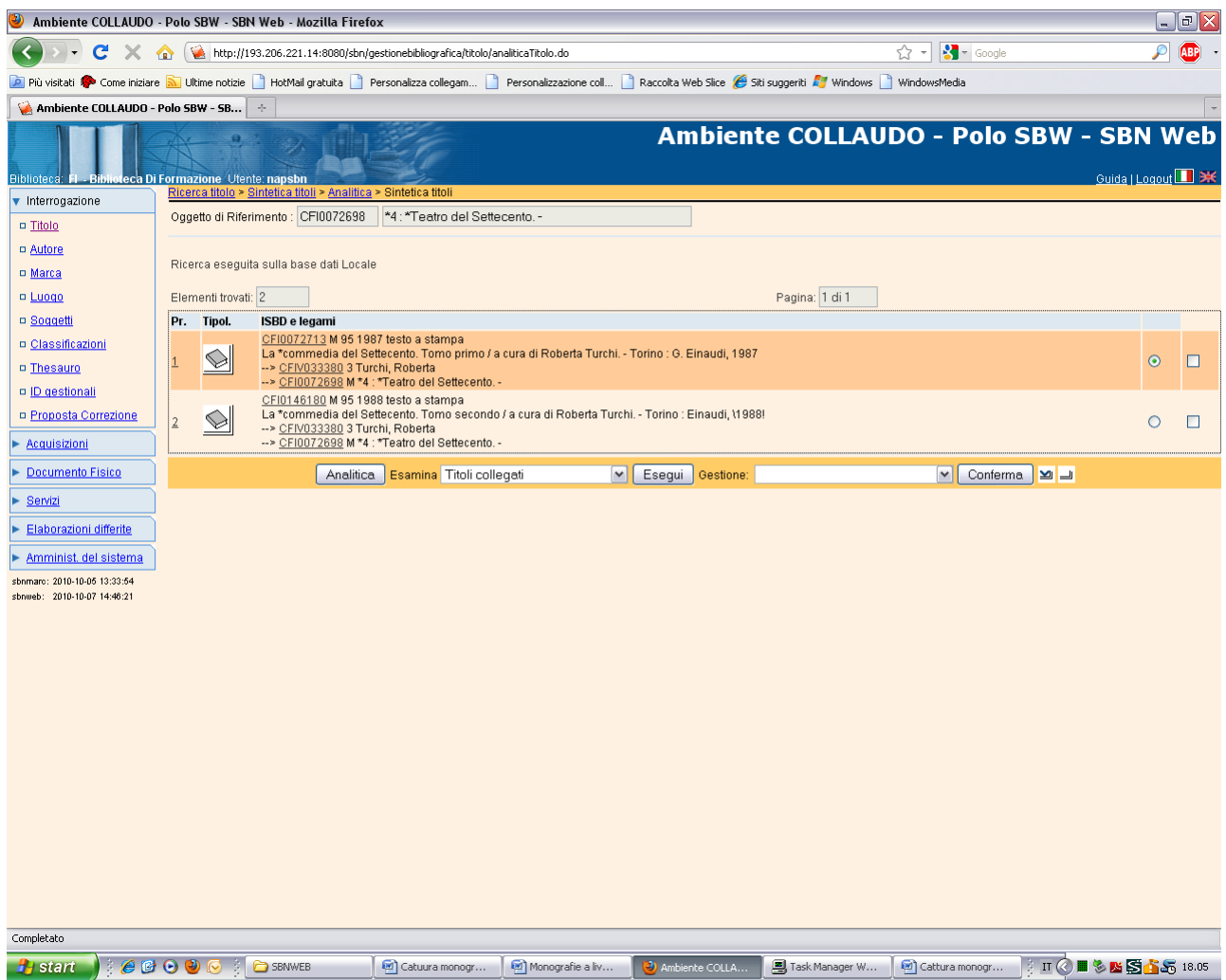

**N.B.:** L'esame dei titoli inferiori, a partire dal livello intermedio, preventivamente selezionato, dimostra la presenza in polo dei 2 livelli gerarchici inferiori catturati!

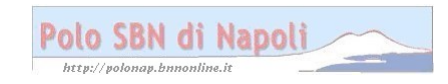